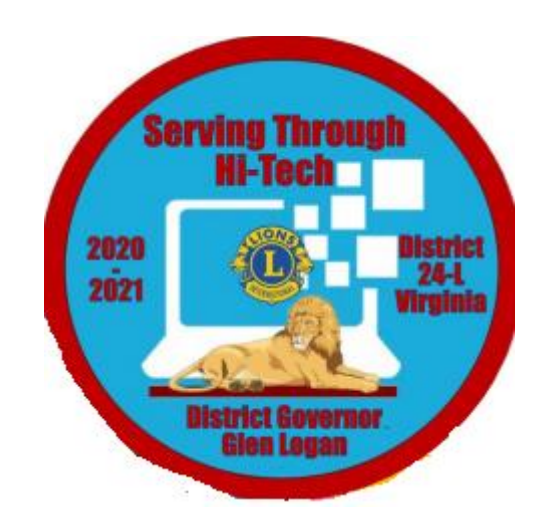

## **MyLion Basics**

# Entering Meetings and Service Events into MyLion

Tejas Patel District 24-L IT Committee Chairman

Tejas Patel ©

#### **Table of Contents**

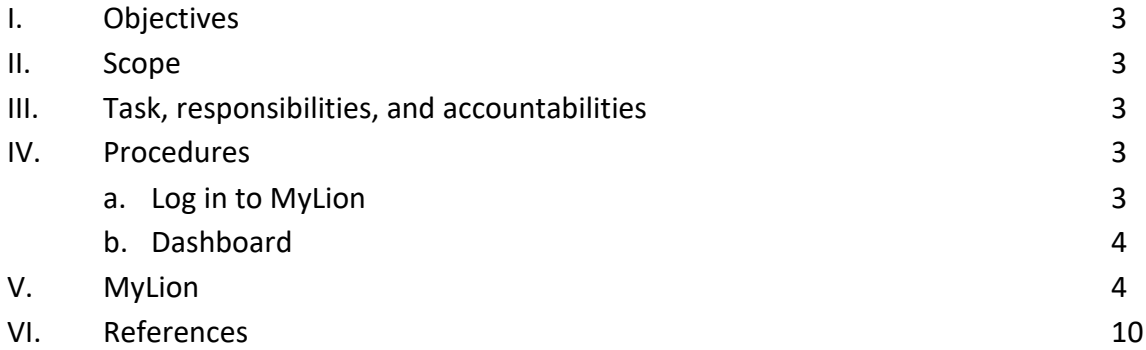

#### **Objectives:**

- Provide details on how designated Lions can enter Meetings and Service Activities into the MyLion website.
- Screenshots and details will be provided in this guide to visualize procedures.

#### **Scope:**

- The Scope of this guide is to cover the details of how designated Club officers can enter details regarding Club activities into MyLion. These activities can include:
	- o Meetings
	- o Service Activities

#### **Task, responsibilities, and accountabilities:**

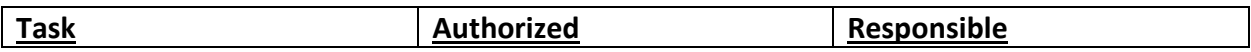

#### **Procedures:**

#### **Log in to MyLion:**

- Type "app.mylion.org" into a Search Engine. (Recommend Using Google Chrome as your web browser).

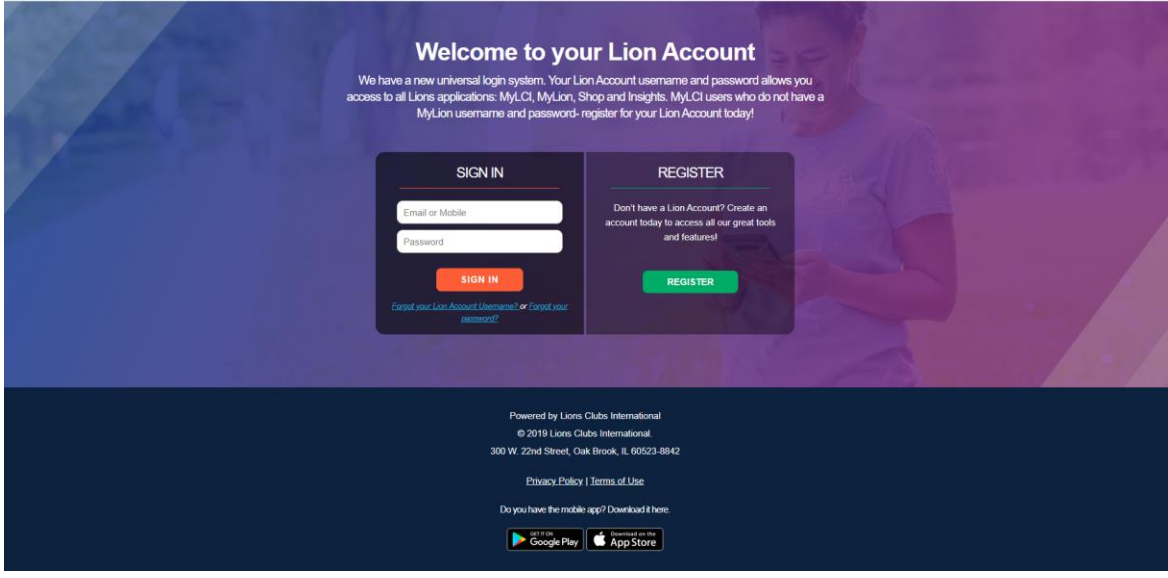

- Enter your email or mobile number and password at the designated location.

- If you have forgotten your Username or password click on the respective item below the "SIGN IN" button.

#### **Dashboard**

- Once you have logged in successfully, you will see your Club Dashboard.

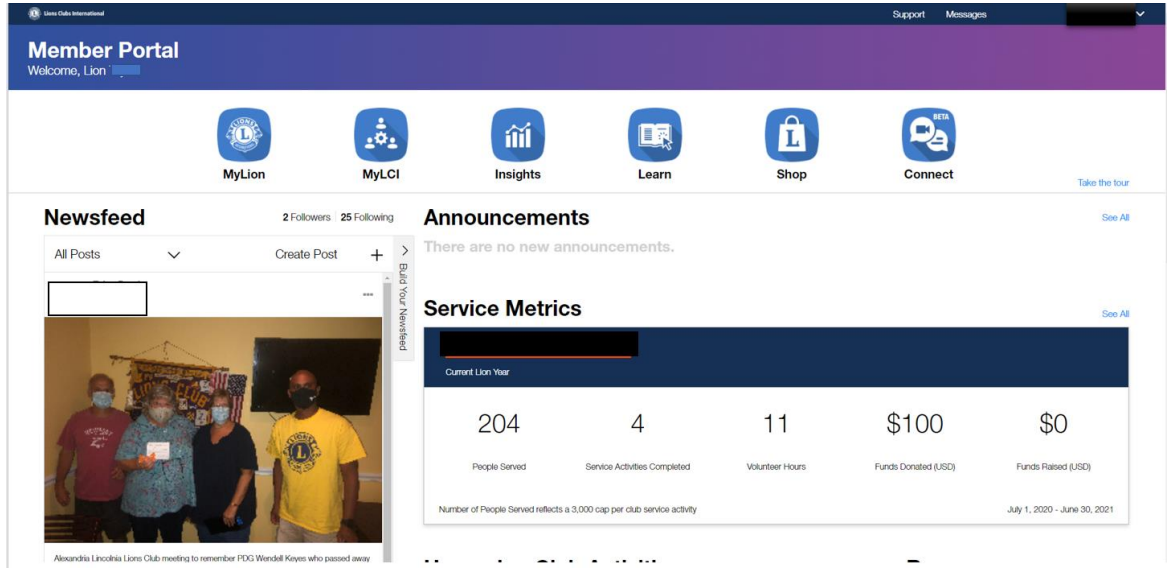

The Dashboard is the location where you can see all of the details about your Club in one location. This is where you can also access all of the other aspects of LCI.

### **MyLion**

- When you click on "MyLion" you will be taken to your Club's specific entry page. At a glance, you can see the following items regarding your Club:
	- o Statistics for your Club for that Lions Fiscal Year
	- o Enter the meetings and activities of your Club

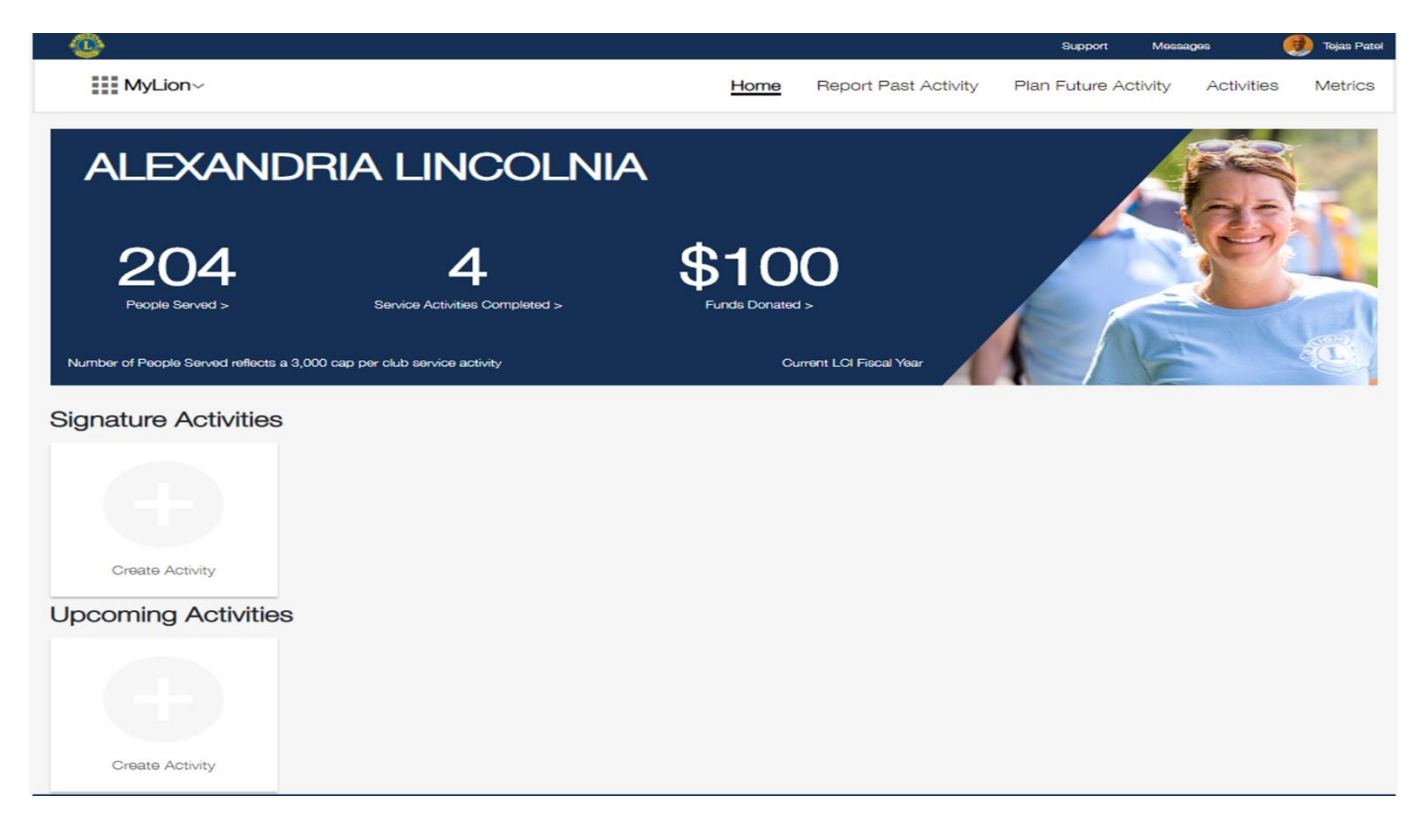

- Here you can begin to add all of the activities that your Lions have (or will be) doing. If you would like to enter an upcoming meeting or activity, click on "Upcoming Activity".

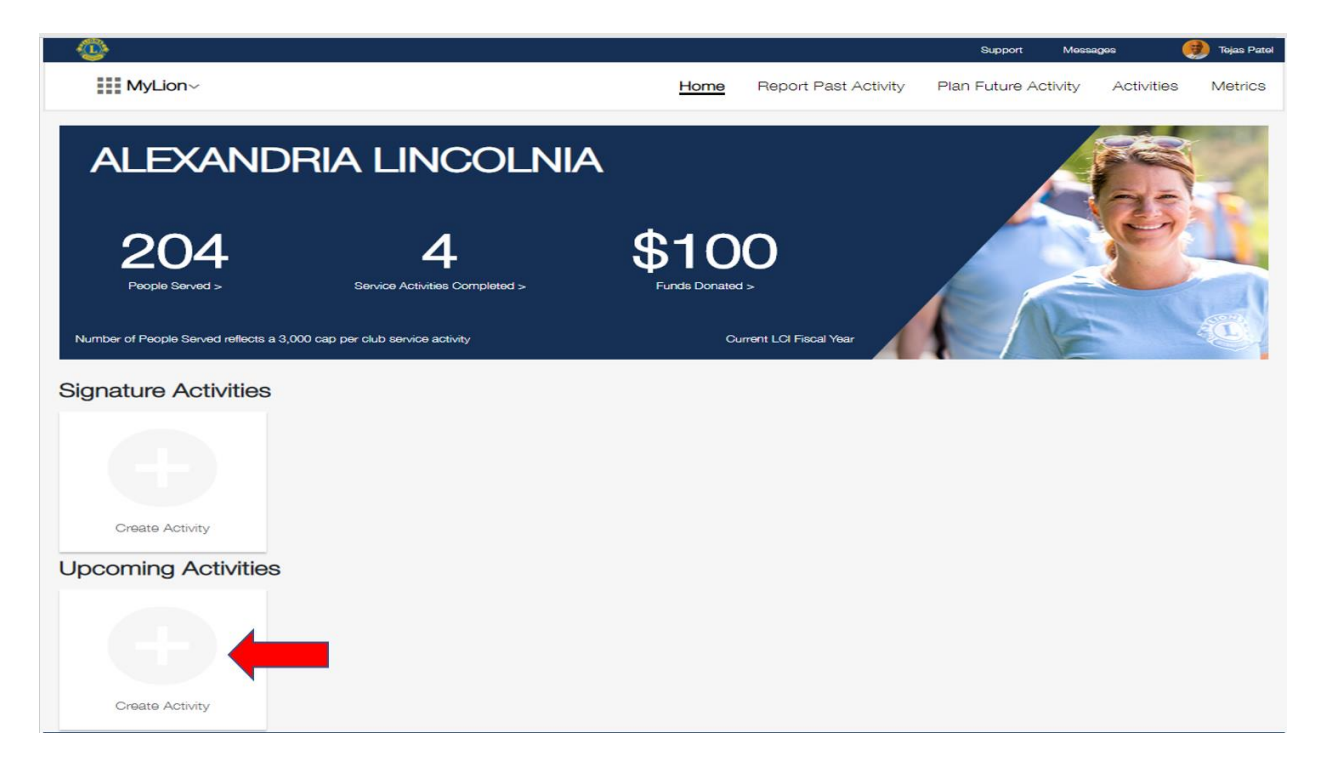

- You will then be taken to a screen where you can choose what kind of activity your Club will be conducting. The four choices are:
	- o Service Activity
	- o Fundraiser
	- o Meeting
	- o Donation

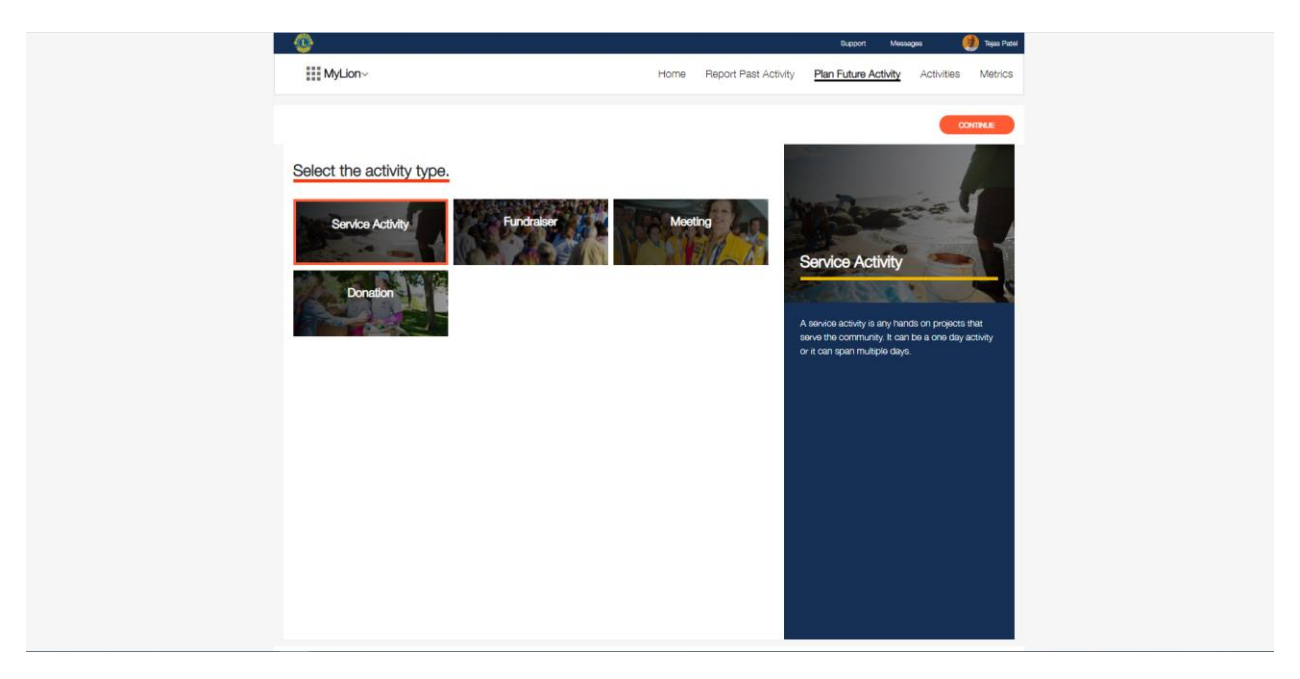

- "Service Activity"
	- o When you click on the specific type of "Service Activity" (making sure that it is highlighted) and then the "Continue" button, you will get to a page which will ask for the specific cause that the activity will impact.

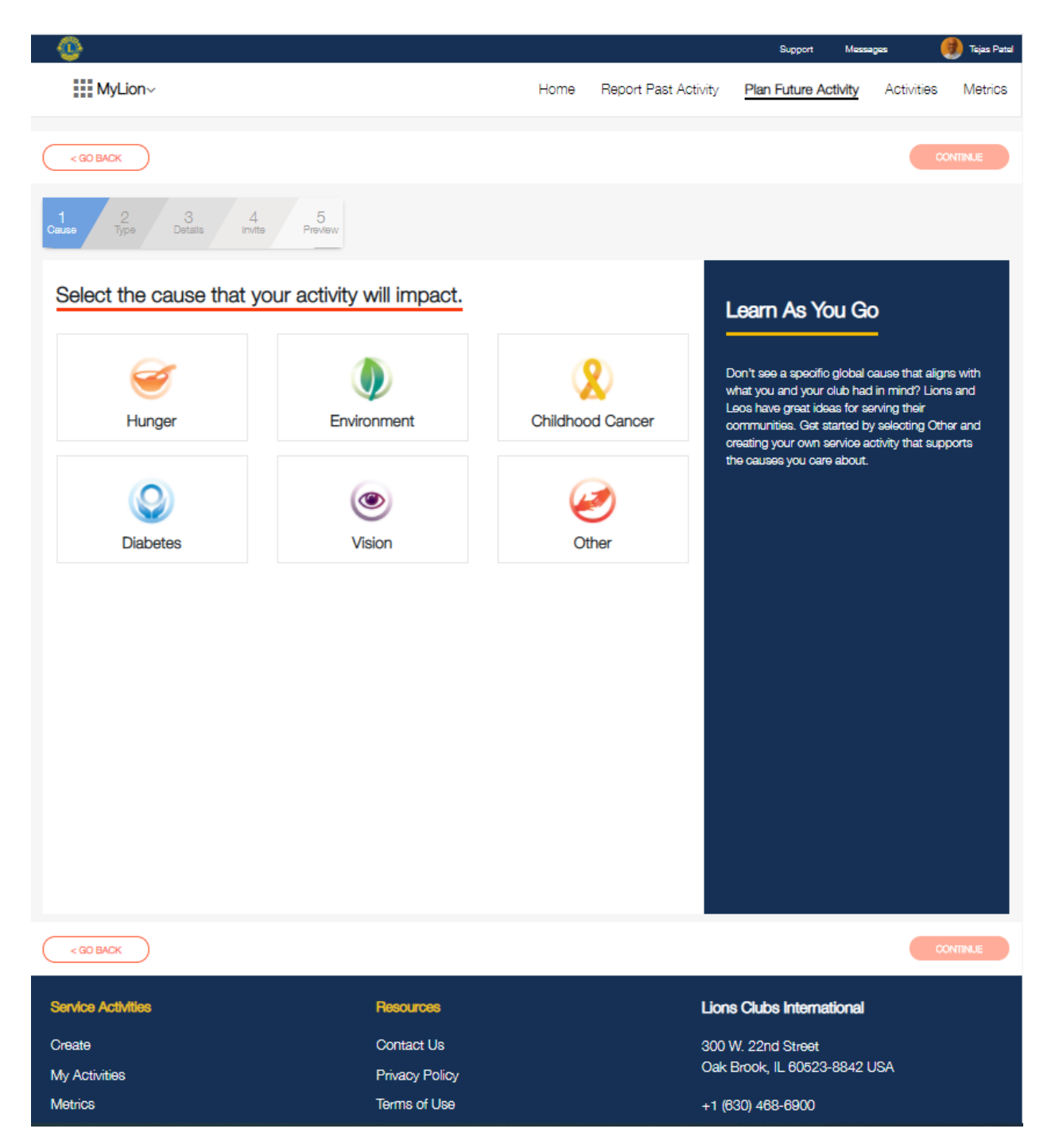

Once you choose which specific activity your activity will cover, choose the choice and then click on "Continue". Then you will get to the page where you will be able to enter the specifics about the activity.

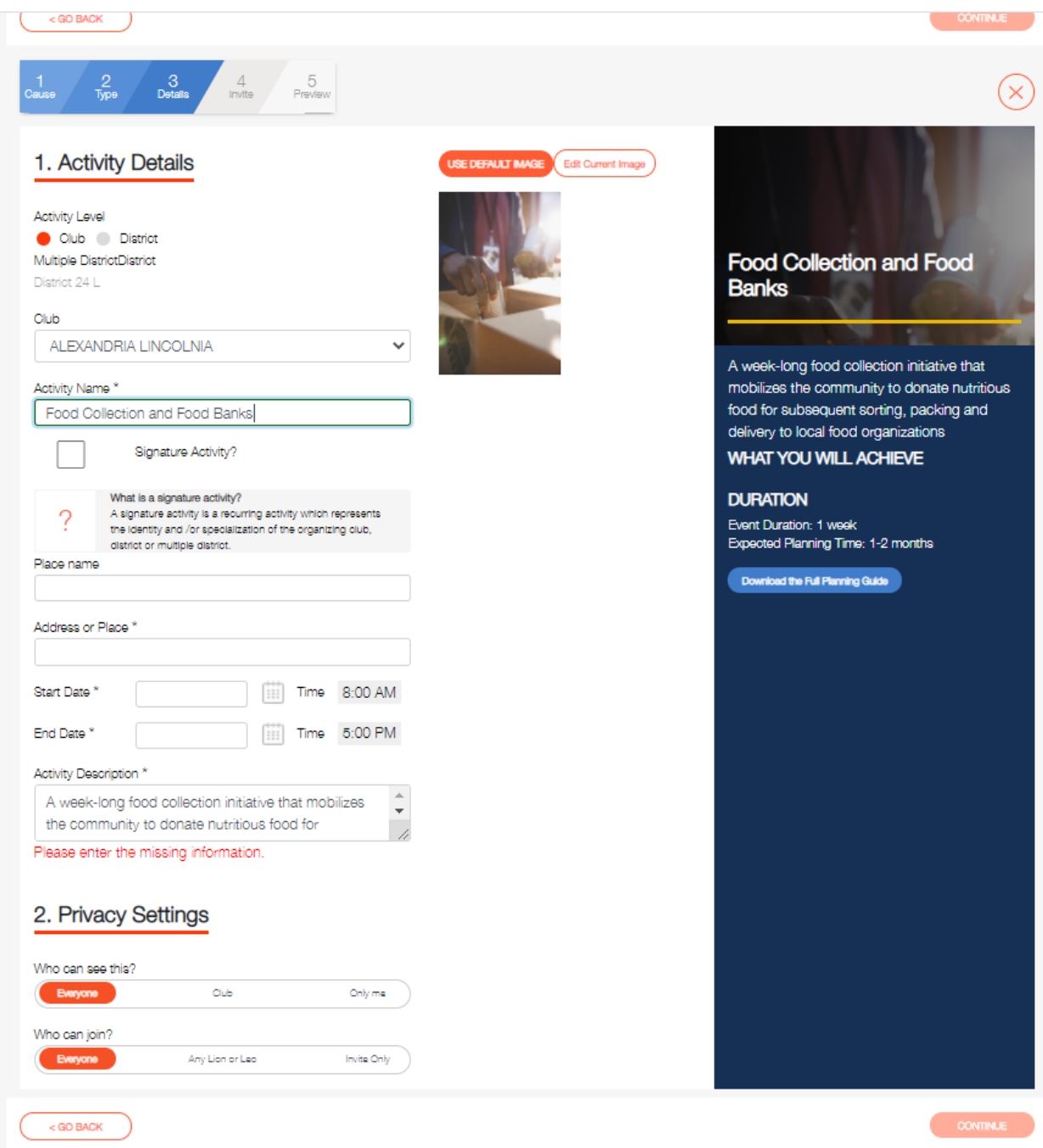

- Fill in the pertinent information and then click "Continue".
- Privacy Settings:
	- o Recommend that you put "Everyone" who can see this and can join.

Once you click on "Continue", you will be able to see the Summary page of all of the activities that have been entered.

You can specifically click on each activity to get the details regarding each.

Tejas Patel ©

This is a great way to doublecheck and ensure accuracy of your entered activities.

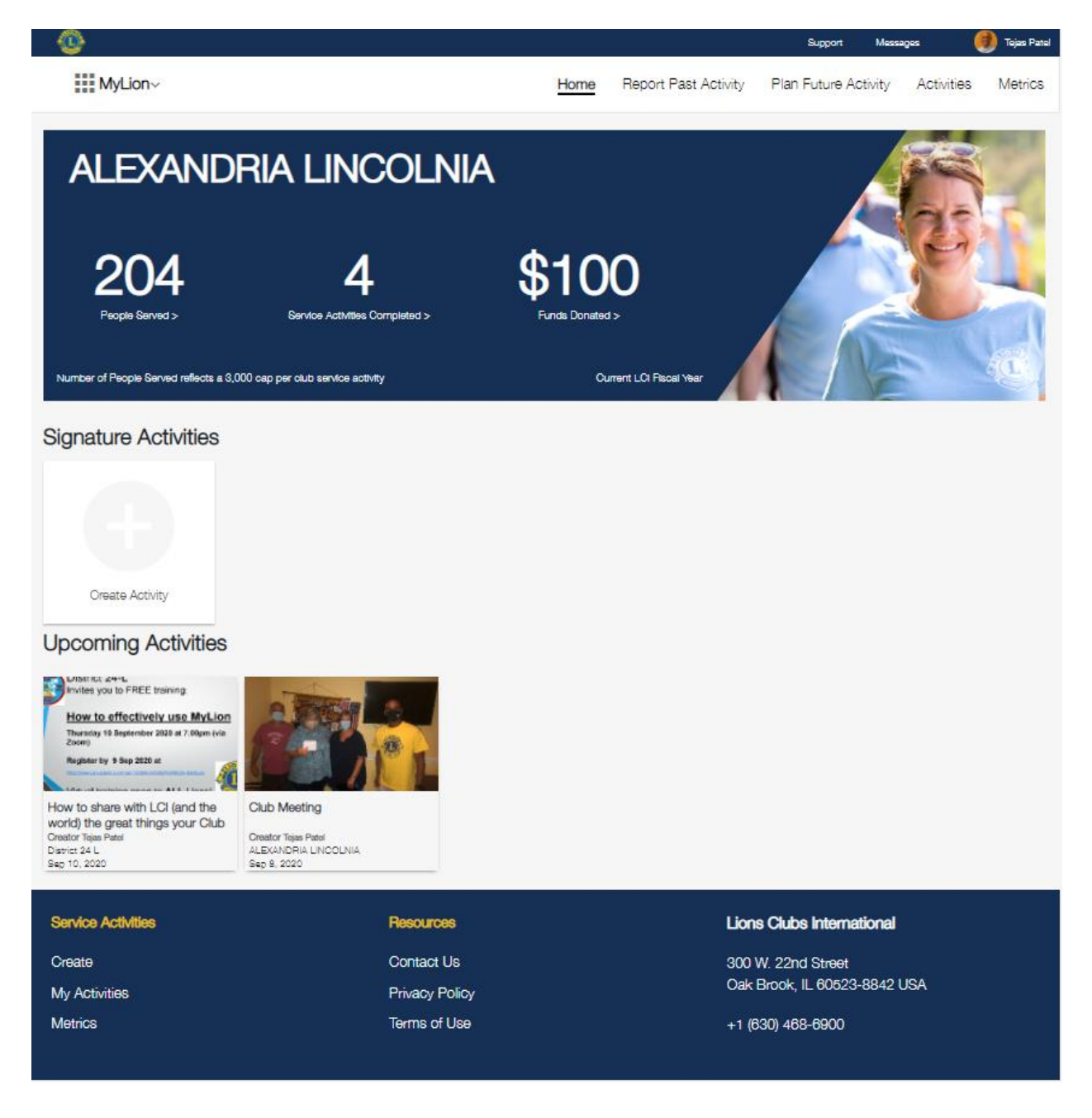

#### **References:**

- MyLion: https://lionshelp.zendesk.com/hc/en-us/sections/360006897573-MyLion
- MyLion Demonstration: Report a Past Activity: https://youtu.be/kP3498MrHxE
- How to use MyLion to support your service: http://www.lions25e.org/MyLion\_Presentation-Laptop.pdf

#### **Author:**

Tejas Patel is currently serving as the Club Secretary of the Alexandria Lincolnia Lions Club in Alexandria, VA, USA. In addition, he is the District 24L IT Committee Chairman, Disaster Response Committee Chairman, and the Social Media Chairman.